## 4 СОЗЛАНИЕ CALL-ВАСК ПОЛПРОГРАММ

Работа из командной строки MATLAB обычно затрудняется, если требуется вводить много команд и часто их изменять. Ведение дневника при помощи команды «diary» и сохранение рабочей среды незначительно облегчают работу [4-5].

## 4.1 М-файлы

Самым удобным способом выполнения групп команд MATLAB является использование Мфайлов, в которых можно набирать команды, выполнять их все сразу или частями, сохранять в файле и использовать в дальнейшем. Для работы с М-файлами предназначен редактор М-файлов. С его помощью можно создавать собственные функции и вызывать их, в том числе и из командного окна.

Packpoйте меню «File» основного окна MATLAB и в пункте «New» выберите полпункт «Mfile». Новый файл открывается в окне редактора М-файлов, которое изображено на рисунке 4.2.

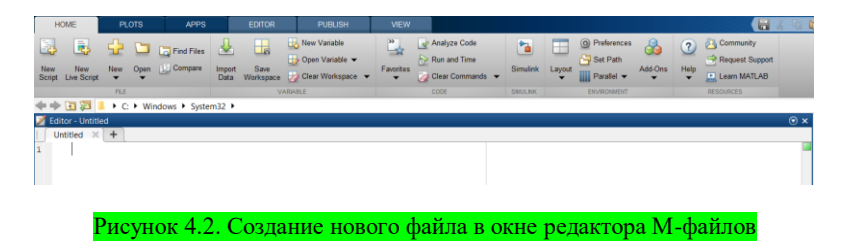

М-файлы в MATLAB бывают двух типов: файл-программы (Script M-Files), содержащие последовательность команд, и файл-функции, (Function M-Files), в которых описываются функции, определяемые пользователем.

## 4.2 Файл-программа

Наберите в редакторе команды MATLAB, приводящие к построению двух графиков на одном графическом окне (рисунок 4.3).

| Editor - C:\MATLAB7\work\mydemo.m |      |                |      |              |       |         |     |             |      |    |  |     |  |      | $\Box$ D $\Box$ |      |     |              |                          |          |
|-----------------------------------|------|----------------|------|--------------|-------|---------|-----|-------------|------|----|--|-----|--|------|-----------------|------|-----|--------------|--------------------------|----------|
| File                              | Edit | Text           | Cell | <b>Tools</b> | Debug | Desktop |     | Window      | Help |    |  |     |  |      |                 |      |     | $\mathbf{r}$ | $\overline{\phantom{a}}$ | $\times$ |
|                                   | ೧೪   | $\chi$         |      | 4 8          | 520   | e,      | ê4. | $f_{\star}$ |      | 日和 |  | 相看自 |  | 4日 椙 |                 | Base |     |              |                          |          |
| $1 -$                             |      | $x=[0:0.1:7];$ |      |              |       |         |     |             |      |    |  |     |  |      |                 |      |     |              |                          |          |
| $\overline{c}$                    |      | $f=exp(-x)$ ;  |      |              |       |         |     |             |      |    |  |     |  |      |                 |      |     |              |                          |          |
| 3                                 |      | subplot(1,2,1) |      |              |       |         |     |             |      |    |  |     |  |      |                 |      |     |              |                          |          |
| 4                                 |      | plot(x, f)     |      |              |       |         |     |             |      |    |  |     |  |      |                 |      |     |              |                          |          |
| 5                                 |      | $q=sin(x)$     |      |              |       |         |     |             |      |    |  |     |  |      |                 |      |     |              |                          |          |
| 6                                 |      | subplot(1,2,2) |      |              |       |         |     |             |      |    |  |     |  |      |                 |      |     |              |                          |          |
| 7                                 | -    | plot(x,q)      |      |              |       |         |     |             |      |    |  |     |  |      |                 |      |     |              |                          |          |
| 8                                 |      |                |      |              |       |         |     |             |      |    |  |     |  |      |                 |      |     |              |                          |          |
|                                   |      |                |      |              |       |         |     | script      |      |    |  |     |  |      | Ln 8            |      | Col |              | <b>OVR</b>               |          |

Рисунок 4.3. Команды построения двух графиков на одном графическом окне

Сохраните теперь файл с именем «mydemo.m» в подкаталоге «work» основного каталога MATLAB, выбрав пункт «Save» as меню «File» редактора.

Для запуска на выполнение всех команд, содержащихся в файле, следует выбрать пункт «Run» в меню «Debug». На экране появится графическое окно «Figure 1», содержащее графики функций.

Команлы файл-программ осуществляют вывол в команлное окно. Лля полавления вывола ошибки следует завершать команды точкой с запятой. Если при наборе следана ошибка и MATLAB не может распознать команду, то происходит выполнение команд до неправильно введенной команды, после чего выводится сообщение об ошибке в командное окно.

Удобной возможностью, предоставляемой редактором М-файлов, является выполнение части команд. Закройте графическое окно «Figure 1». Выделите при помощи мыши, удерживая левую кнопку, или клавишами со стрелками при нажатой клавише «Shift», первые четыре команды и выполните их из пункта «Text».

Обратите внимание, что в графическое окно вывелся только один график, соответствующий выполненным: командам.

Запомните, что для выполнения части команд их следует выделить и нажать клавишу F9.

Отдельные блоки М-файла можно снабжать комментариями, которые пропускаются при выполнении, но удобны при работе с М-файлом. Комментарии начинаются со знака процента и автоматически выделяются зеленым цветом (рисунок 4.4).

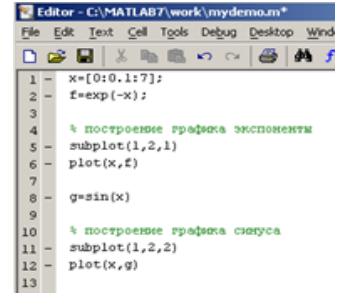

Рисунок 4.4. Снабжение программы комментариями (выделены зеленым цветом)

Открытие существующего М-файла производится в пункте «Open» меню «File» рабочей среды, либо редактора М-файлов.

## 4.3 Файл-функция

Рассмотренная выше файл-программа является только последовательностью команд МАТLAВ, она не имеет входных и выходных аргументов. Для использования численных методов и при программировании собственных приложений в MATLAB необходимо уметь составлять файлфункции, которые производят необходимые действия с входными аргументами и возвращают результат действия в выходных аргументах. Разберем несколько простых примеров, позволяющих понять работу с файл-функциями [14].

Например, проводя предварительную обработку данных анализа многомерного «хемометрики» часто применяет эффект «центрирование» последовательностей данных. Имеет смысл один раз написать файл-функцию, а потом вызывать его всюду, где необходимо производить центрирование (рисунок 4.5).

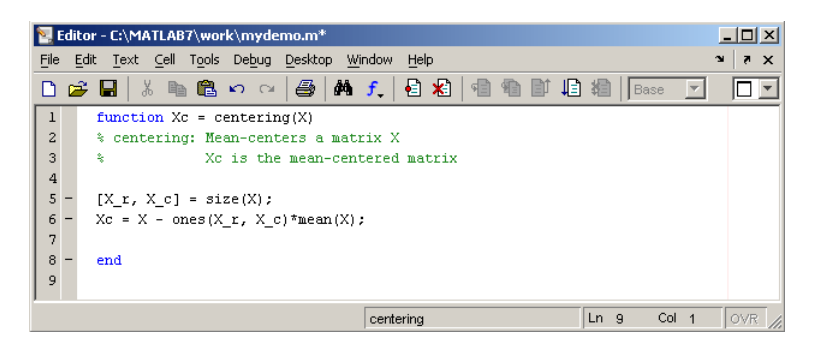

Рисунок 4.5. Центрирование последовательностей данных

Слово «function» в 1 строке определяет, что данный файл содержит файл-функцию. Первая строка является заголовком функции, в которой размещается имя функции и списка входных и выходных аргументов.

В примере имя функции centering, один входной аргумент X и один выходной - Xc. После заголовка следуют комментарии, а затем - тело функции (оно в данном примере состоит из двух строк), где и вычисляется ее значение. Важно, что вычисленное значение записывается в Хс. Не забудьте поставить точку с запятой для предотвращения вывода лишней информации на экран. Теперь сохраните файл в рабочем каталоге. Обратите внимание, что выбор пункта «Save» или «Save as» меню File приводит к появлению диалогового окна сохранения файла, в поле «File name» которого уже содержится название centering.

Примечание: Не изменяйте его, сохраните файл функцию в файле с предложенным именем.

Теперь созданную функцию можно использовать так же, как и встроенные sin, соз и другие. Вызов собственных функций может осуществляться из файл-программы и из другой файл-функции.

Попробуйте сами написать файл-функцию, которая будет шкалировать матрицы, т.е. делить каждый столбец на величину среднеквадратичного отклонения по этому столбцу [14].

Можно написать файл-функции с несколькими входными аргументами, которые размещаются в списке через запятую. Можно также создавать и функции, возвращающие несколько значений. Для этого выходные аргументы добавляются через запятую в список выходных аргументов, а сам список заключается в квадратные скобки.

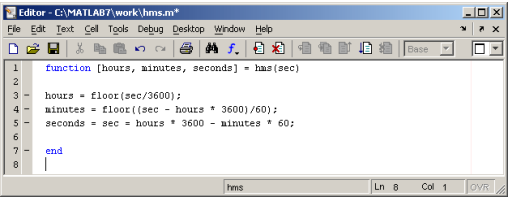

Рисунок 4.6. Пример реализации файл-функции, переводящей время, заданное в секундах, в часы, минуты и секунды

Хорошим примером является функция, переводящая время, заданное в секундах, в часы, минуты и секунды (рисунок 4.6).

При вызове файл функции с несколькими выходными аргументами результат следует записывать в вектор соответствующей длины.